# **Refining Your Image:**

#### Eliminate Distractions; Enhance Positives Session 1

© J. Alan Whiteside

#### Goals

Become more aware of distractions
 Learn to draw the viewer's eye to your main character

# The Equation:

Eliminating the Negative + Accentuating the Positive = Refined Image

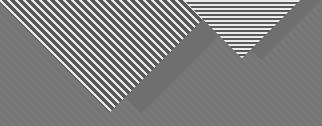

# Introduction

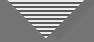

#### Do We Have a Blank Canvas?

- Other artists start with a blank "canvas"
- Is what we got what we saw?
- Eliminate or include: you choose
- Take a good image to an exceptional image

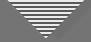

#### **Disclaimers and a Caveat**

- I haven't perfected my images and I still miss things
- I'm more aware than I used to be
- We're going on this journey together

• These techniques and approaches do not apply to images that fall into the category of photojournalism.

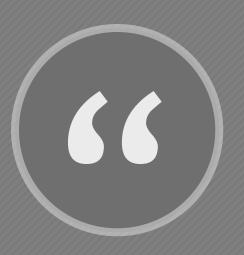

There are three images that go into a final photograph. The one you envision, the one you capture, and the one you finesse in the digital darkroom." - David duChemin

David duChemin

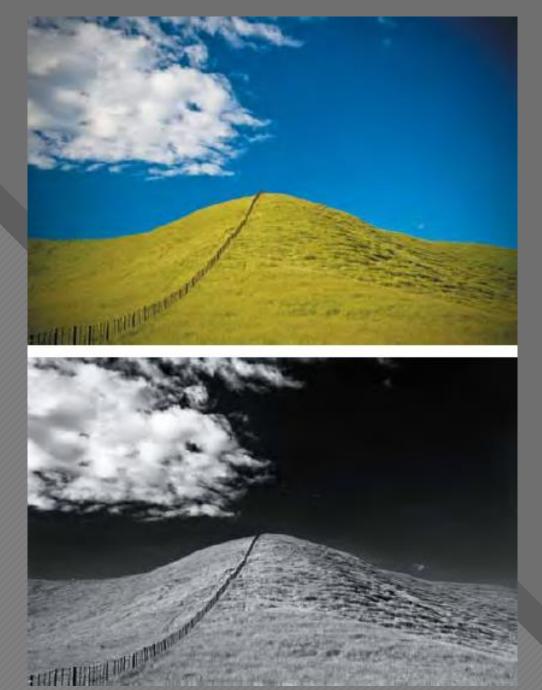

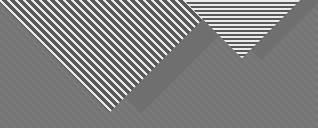

# Foundational Principles of Refinement

#### Foundational Principles of Refinement

- Eliminate the negative and accentuate the positive
- Only serve your vision
- Fully engage with the scene, main character
- Assume it's music or architecture
- Be picky and pay attention to details
- Don't make a low score easy for the judge

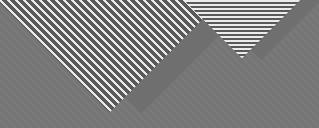

# First Half of the Equation: Eliminating the Negative

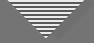

#### The Negatives: Definition of Distractions

What constitutes a distraction? Anything that:

- Seems introduced by the photographer (spot, noise, etc.)
- Makes it difficult to pay attention to the subject
- Draws attention away from the subject
- Disturbs or disrupts the viewer's progress through image
- Doesn't help tell the story, construct the mood, etc.
- Causes a "jarring" experience for the viewer

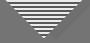

#### Why Do We Miss Distractions in Our Own Images?

We can be critical of *other* people's images, but...

- We're in a hurry to make the edits and post or print it
- We're unaware of how poorly a distraction is perceived
- Our thoughts are dominated by what attracted us to the scene
- Our memories of the experience of being there overwhelm the reality of the image

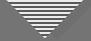

#### Take a Step Back—A Slight Digression

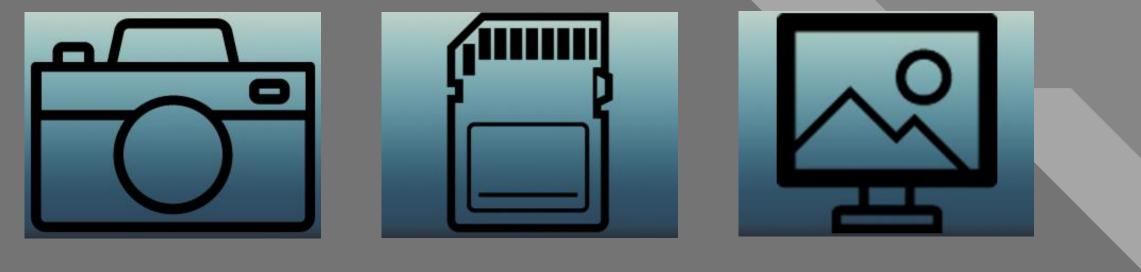

Capture

#### Refine

Icons designed by Anton Kalashnyk, iconfinder.com

Envision

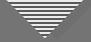

#### Take a Step Back—A Slight Digression

- Look out for:
- Busy background

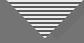

### Busy Background

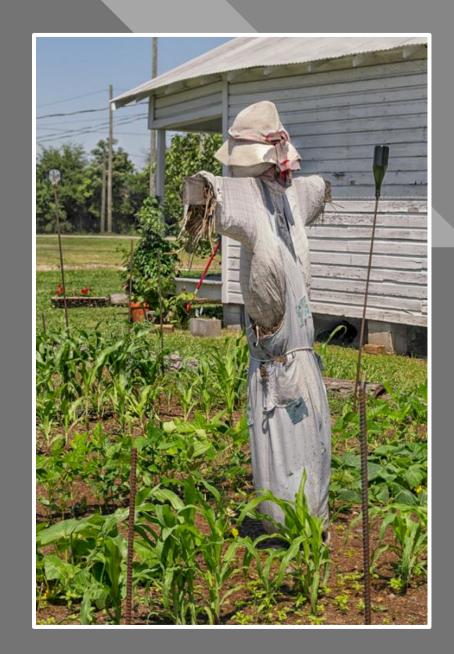

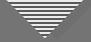

#### Take a Step Back—A Slight Digression

#### Look out for:

- Busy background
- Intrusions and visual clutter

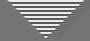

#### Intrusions and Visual Clutter

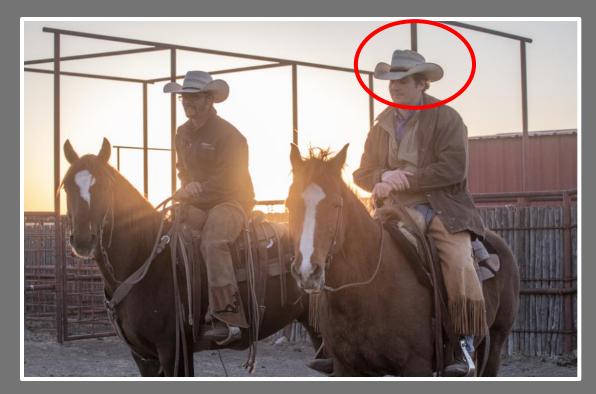

#### Intrusions

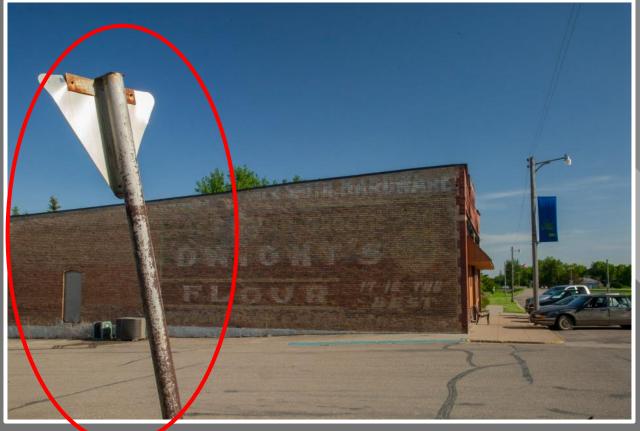

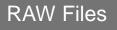

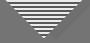

#### Take a Step Back—A Slight Digression

#### Look out for:

- Busy background
- Intrusions and visual clutter
- Mergers

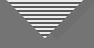

### Merger

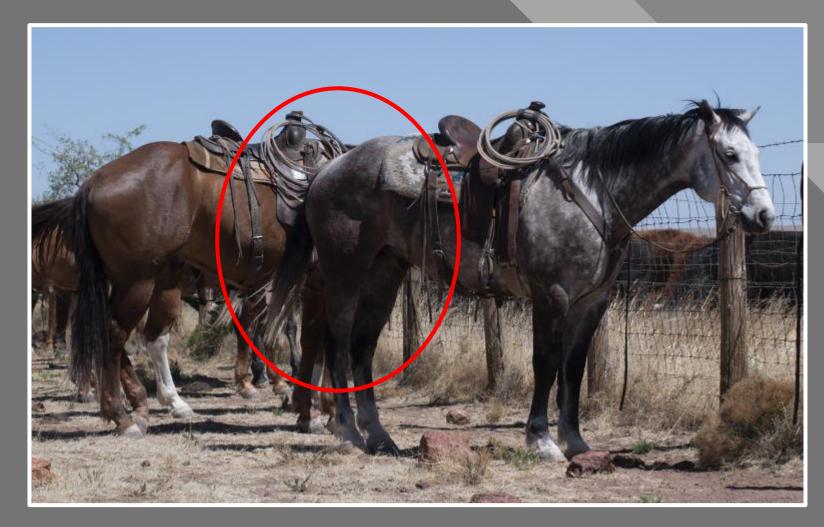

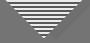

#### Take a Step Back—A Slight Digression

#### Look out for:

- Busy background
- Intrusions and visual clutter
- Mergers
- Bright spots or black holes

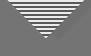

### Bright Spots

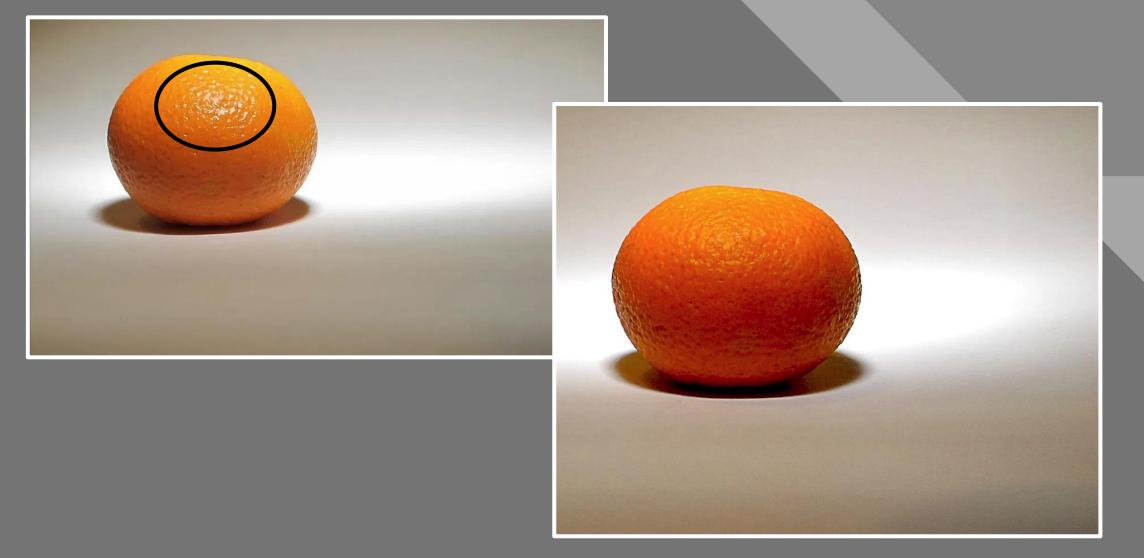

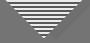

#### Take a Step Back—A Slight Digression

#### Look out for:

- Busy background
- Intrusions and visual clutter
- Mergers
- Bright spots or black holes
- Attention-grabbers

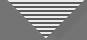

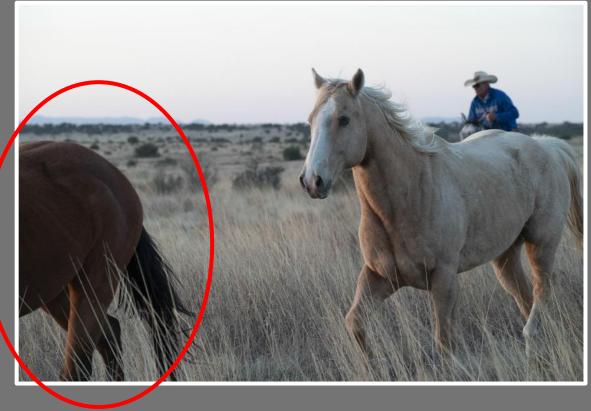

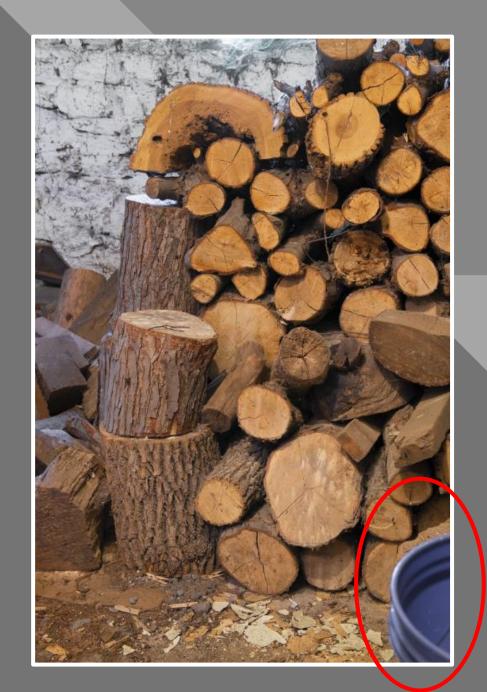

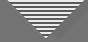

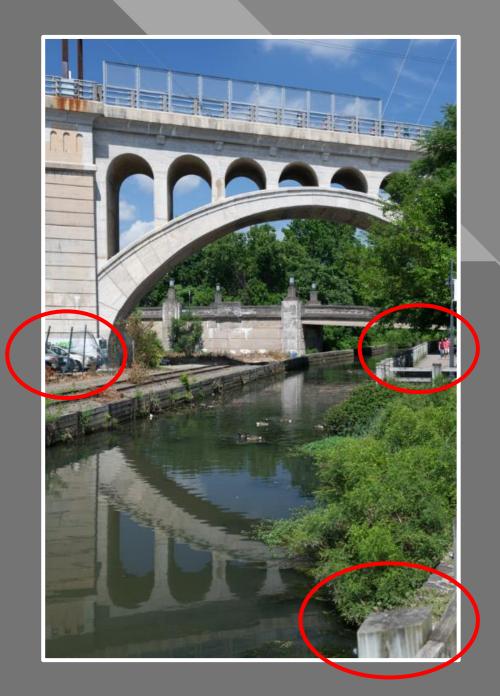

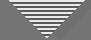

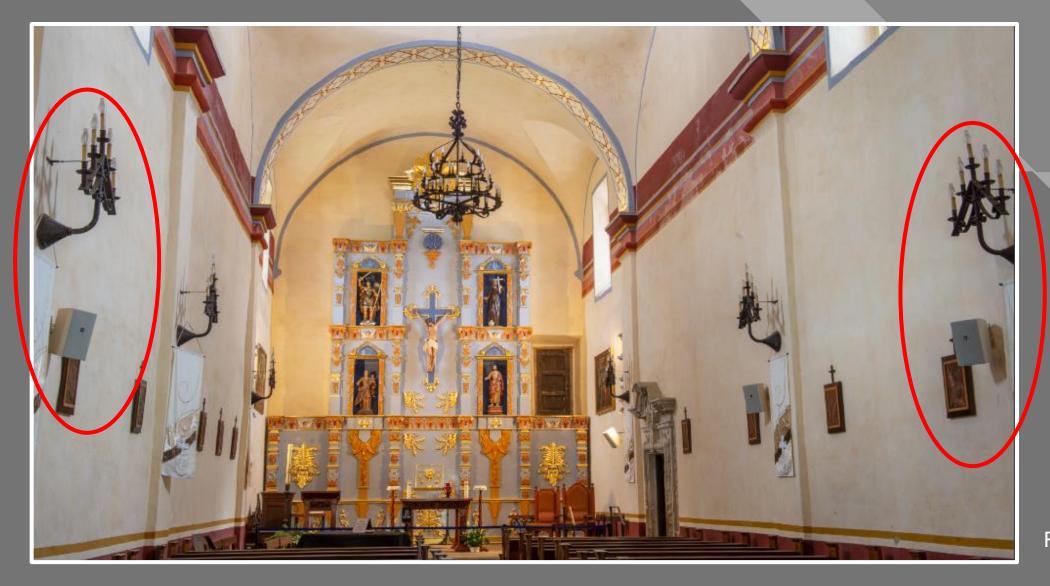

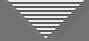

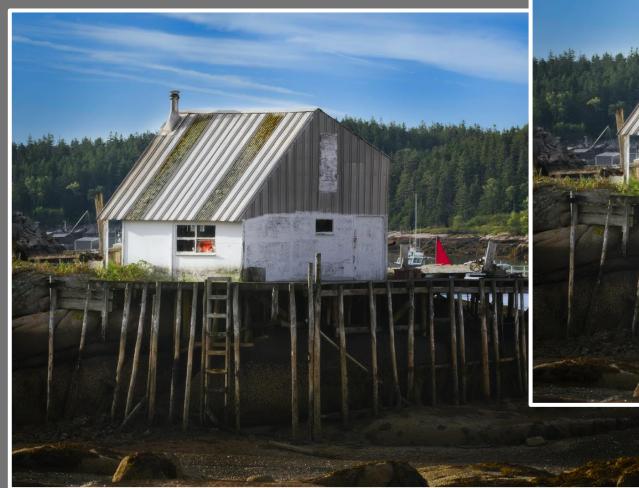

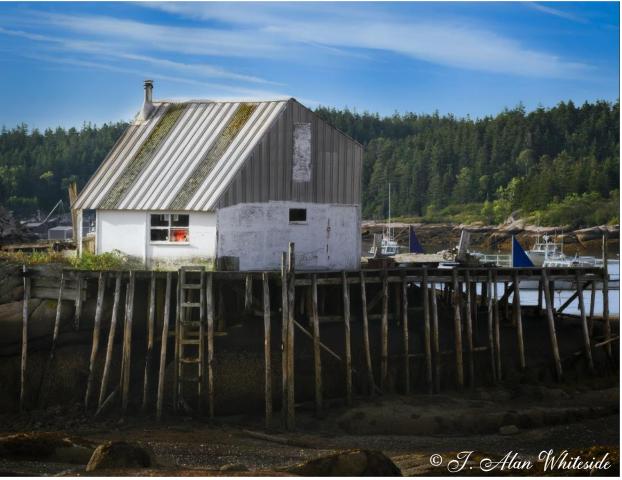

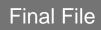

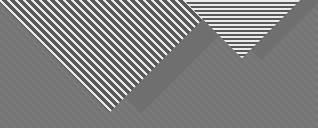

## Minimizing or Removing Distractions

A Tool for Every Job

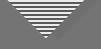

### Cropping

- Use either at beginning or end of workflow
- Removes elements, tells different story, creates different mood
- Provides balance for the image
- Helps simplify an image
- Aspect ratio should fit the image, not vice versa

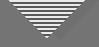

### Cropping

- Experiment with different crop ratios (LR and PS)
- Beware of "Delete Cropped Pixels" in PS

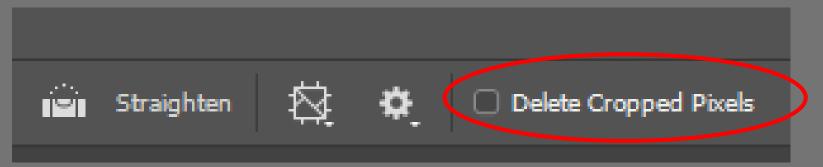

• Cropping first eliminates unnecessary enhancements

- Cropping last gives more time to engage with the image
- Crop should let the image "breathe"

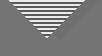

### Cropping

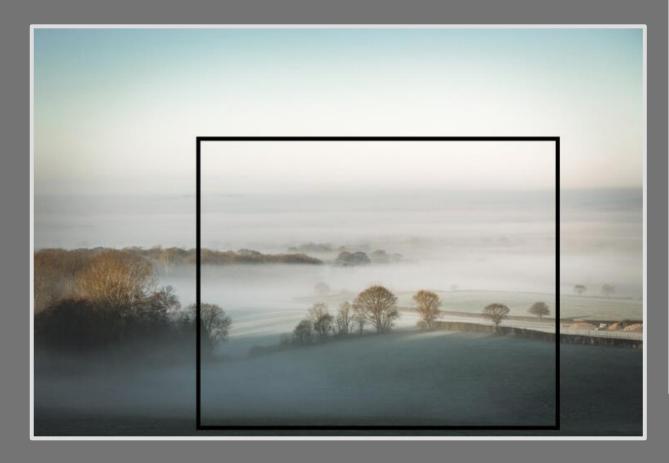

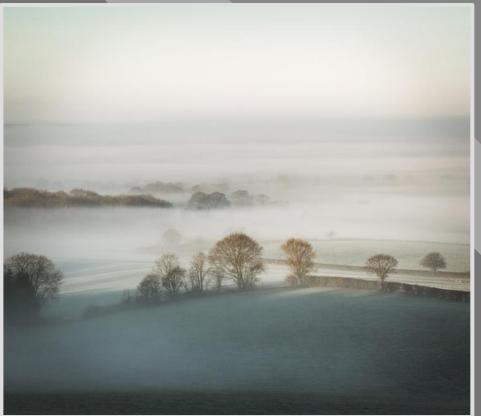

Nigel Danson

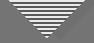

• Viewers often notice tilted horizon first

| Tool :             | Crop & Straighten |  |
|--------------------|-------------------|--|
| Aspect :           | Original 🕈 🦳      |  |
| <b>man</b> Angte — | Auto<br>0.38      |  |
| Constrain to Image |                   |  |
|                    | Reset Close       |  |

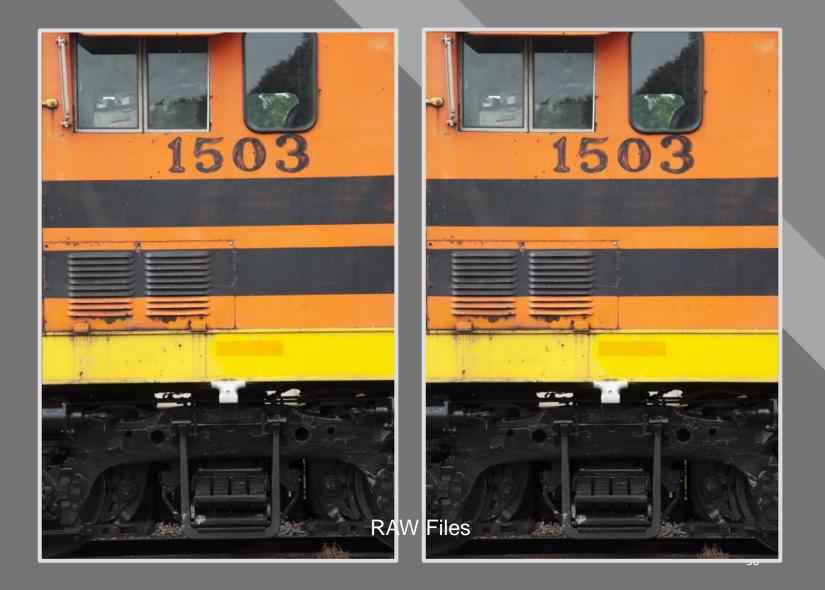

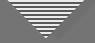

- Shooting upward makes everything appear to be leaning back
- Perspective correction in LR or PS makes the element appear more normal

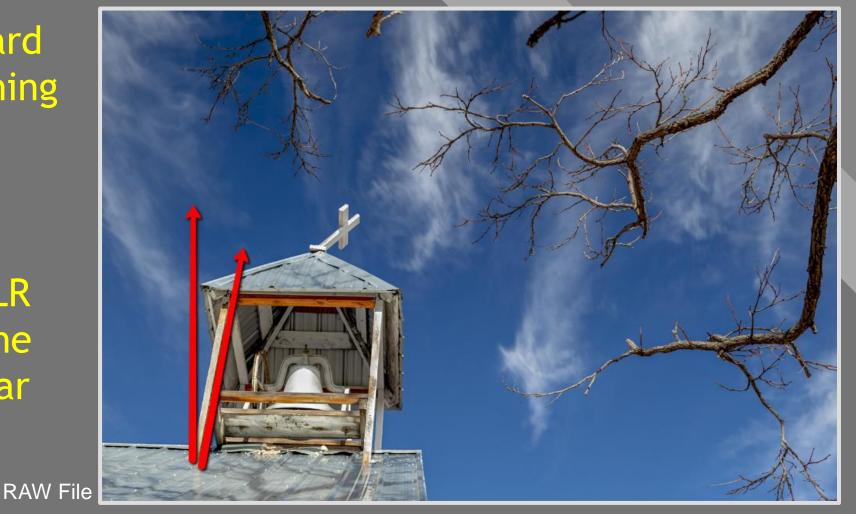

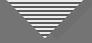

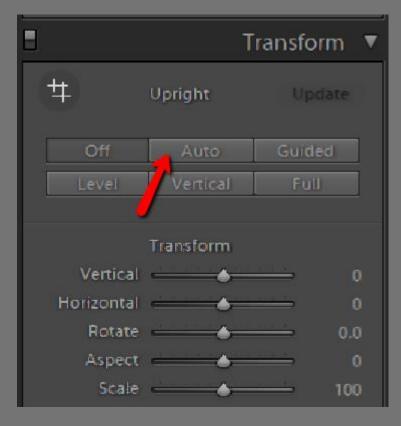

Lightroom Transform Panel

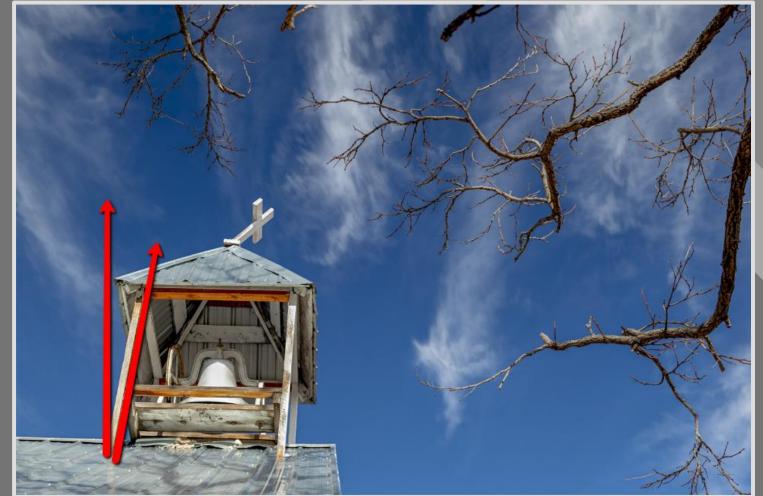

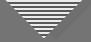

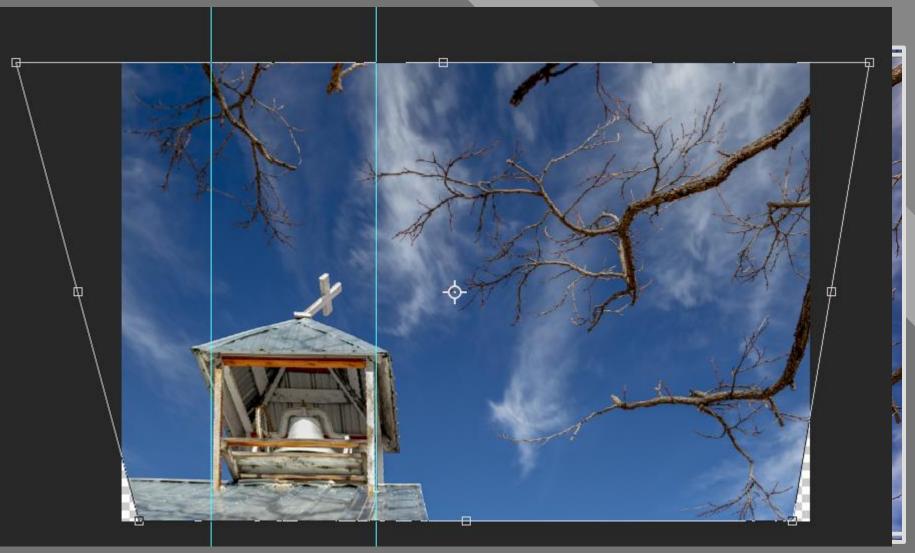

Photoshop Transform Perspective Interface

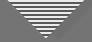

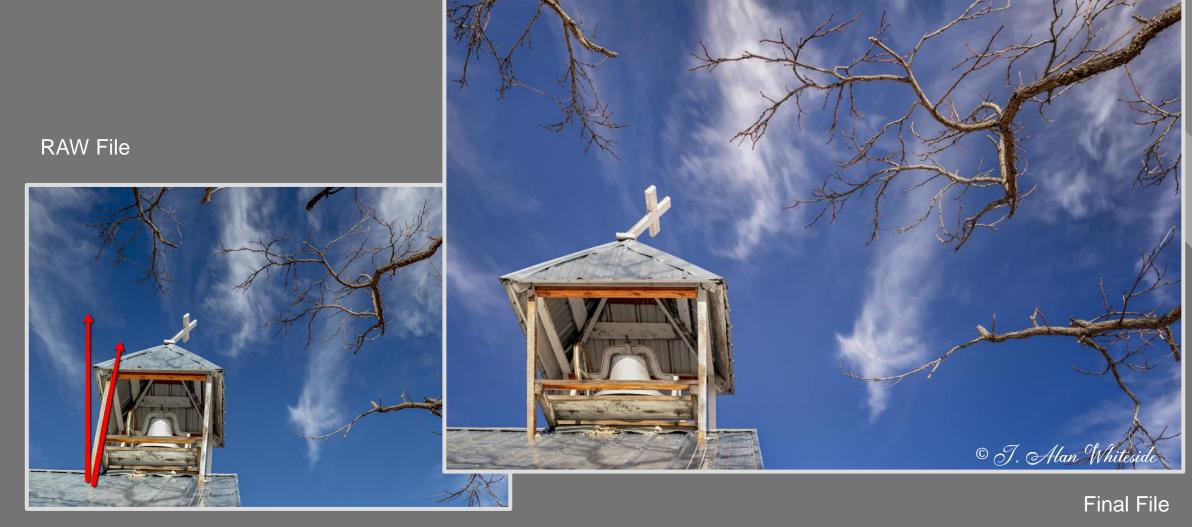

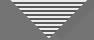

#### Removing Spots and Small Distractions

| Brush : Clone | Heal |
|---------------|------|
| Size          | 76   |
| Feather 📥 🔤   | 0    |
| Opacity       | 100  |

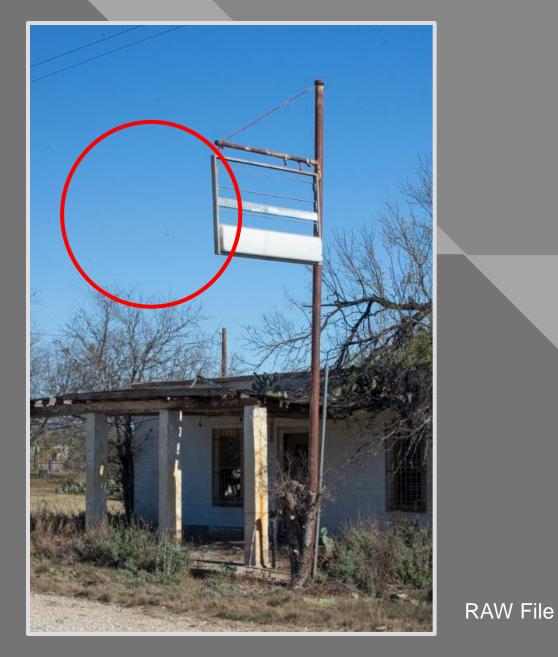

Lightroom

#### Removing Spots and Small Distractions

 Check Visualize
 Spots and adjust slider to view
 sensor spots and other distractions

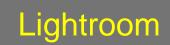

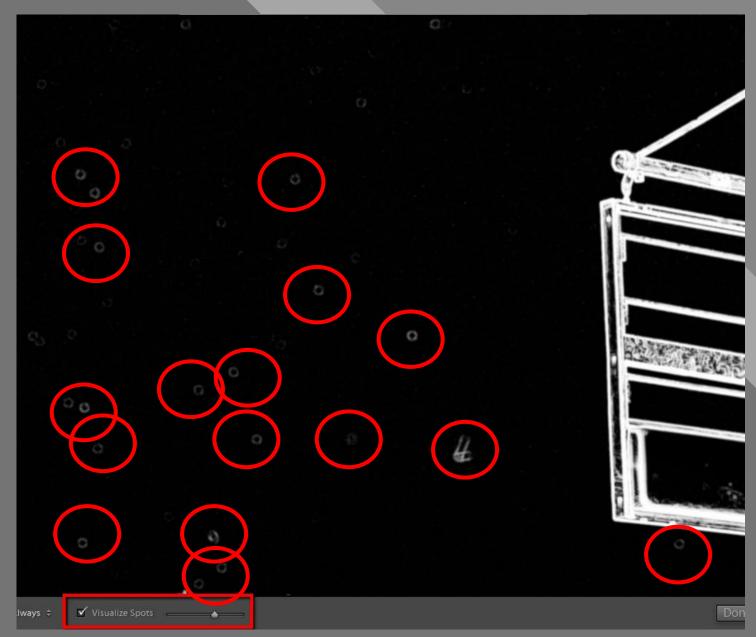

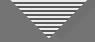

Add Level Adj layer above duplicate Background
Pull mid-tone and highlight sliders near each other to see spots

Photoshop

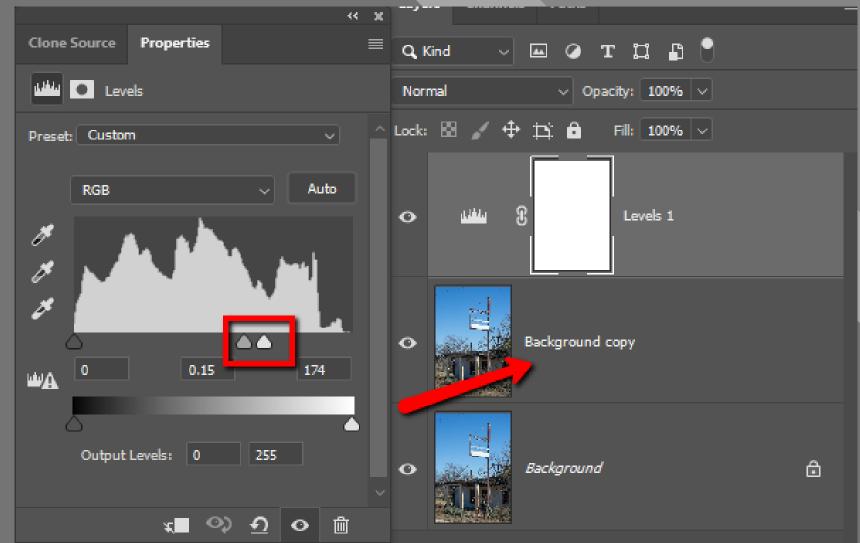

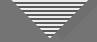

- Ignore impact of Levels adj. on other parts of image
- Clone out spots on *pixel* (Bkgnd copy) layer
- Delete Levels layer

Photoshop

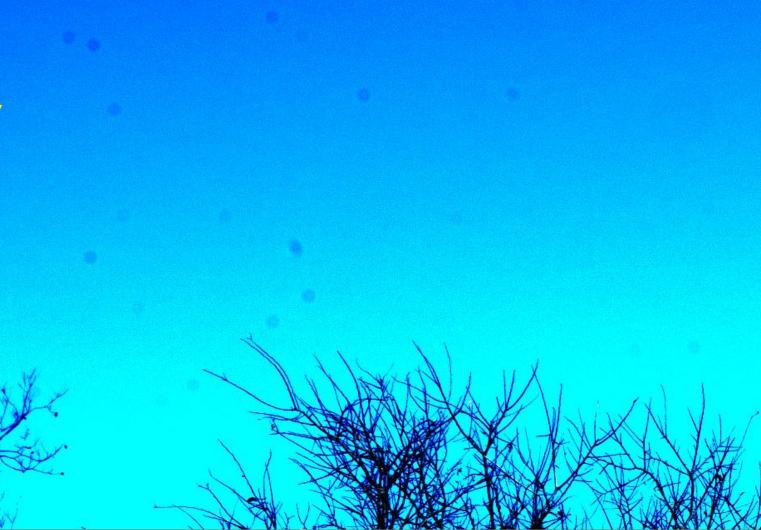

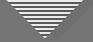

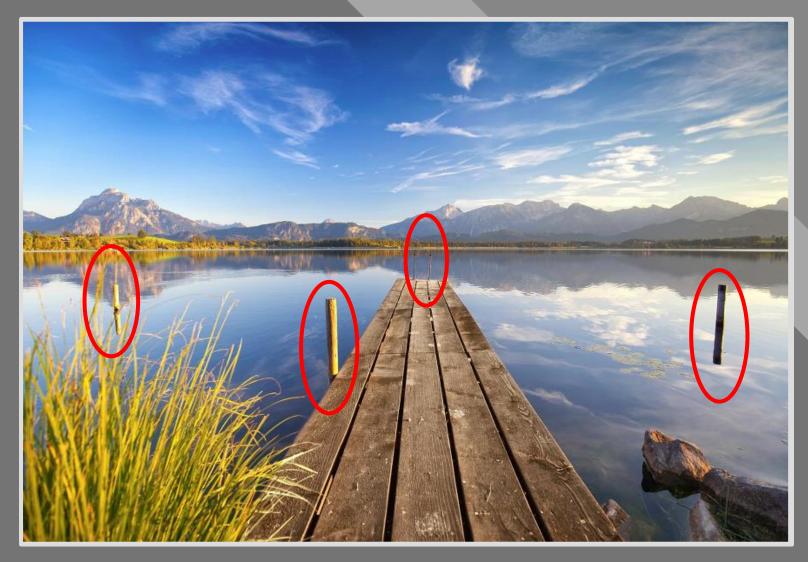

Adobe Stock

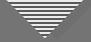

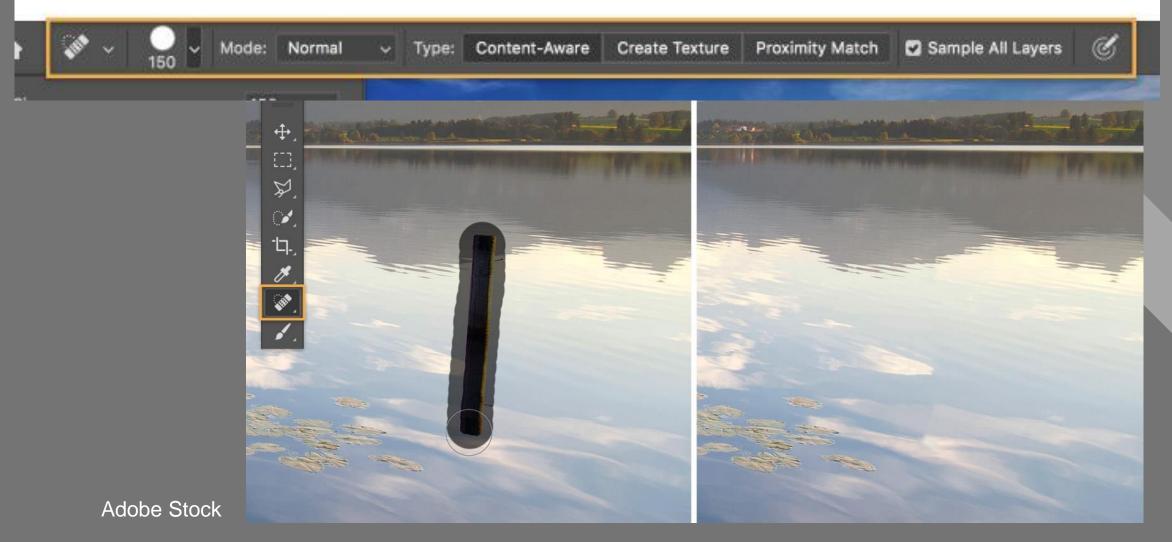

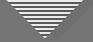

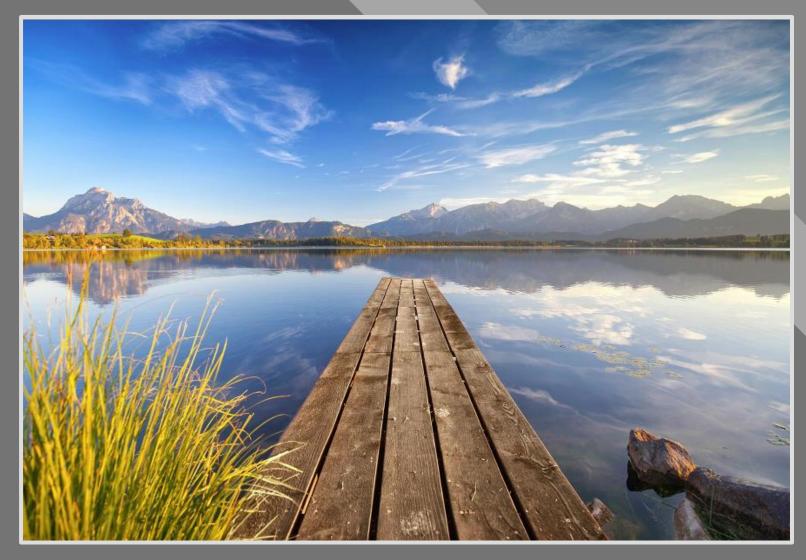

Adobe Stock

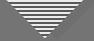

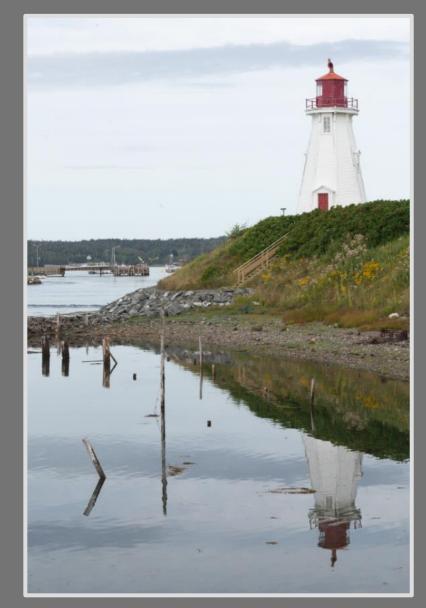

RAW File

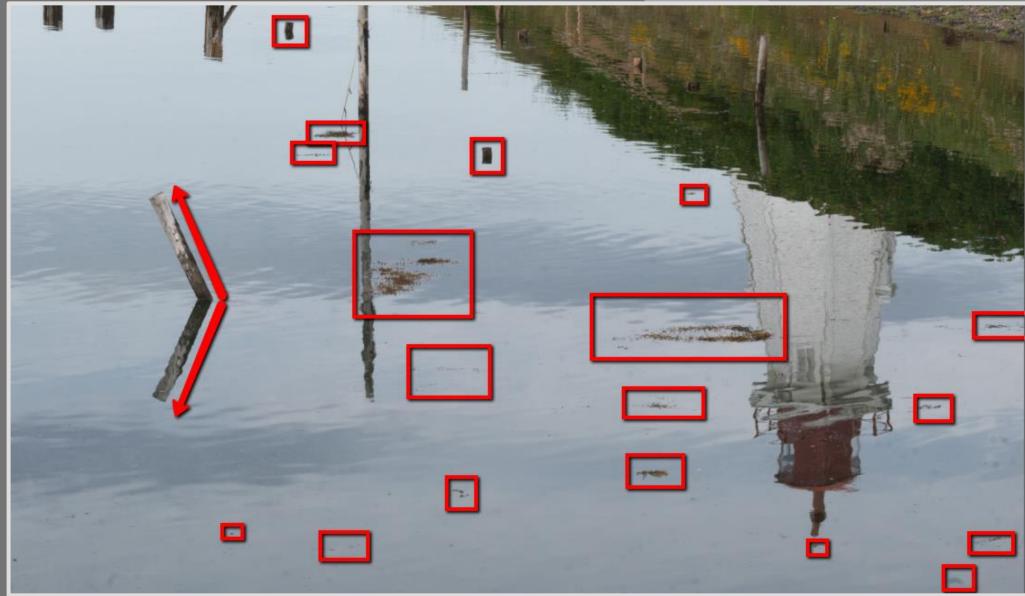

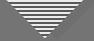

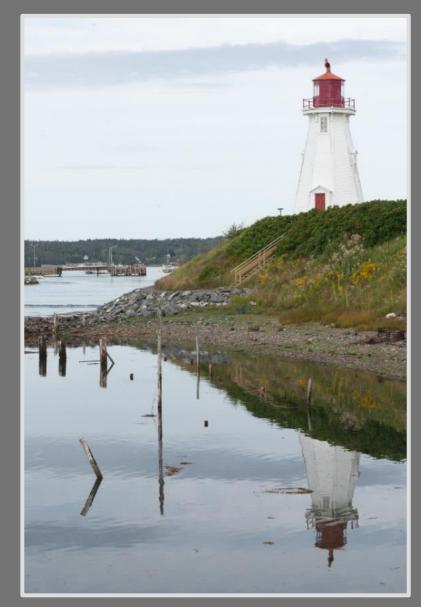

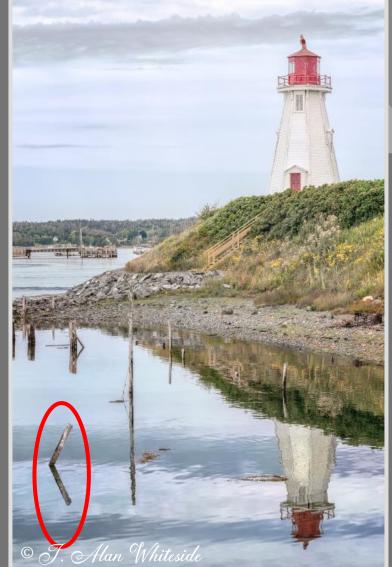

Final File

RAW File

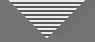

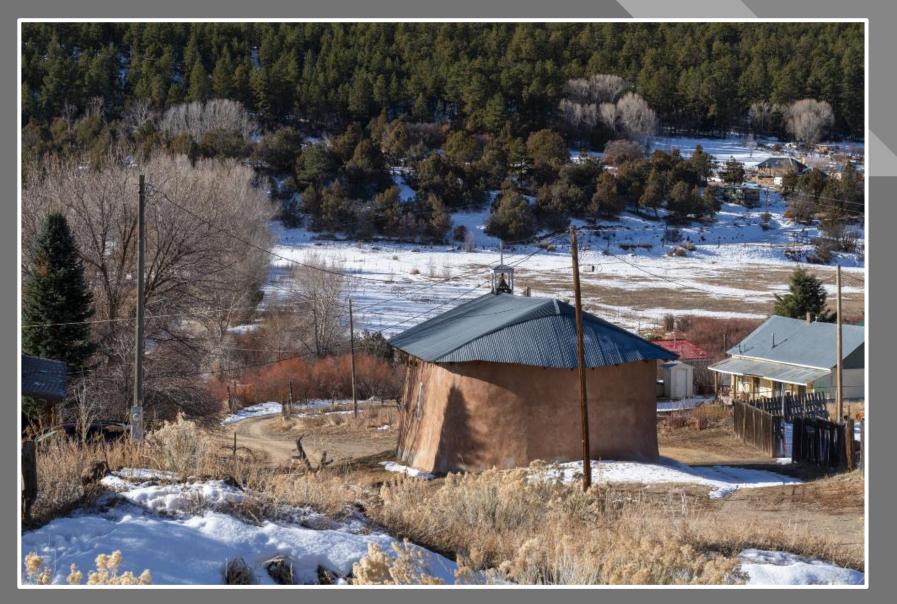

RAW File

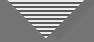

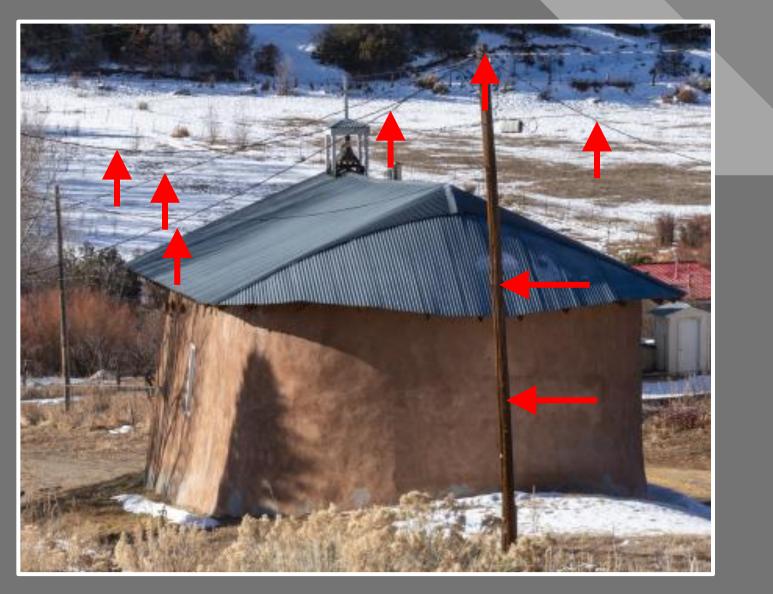

Distractions, view 1

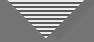

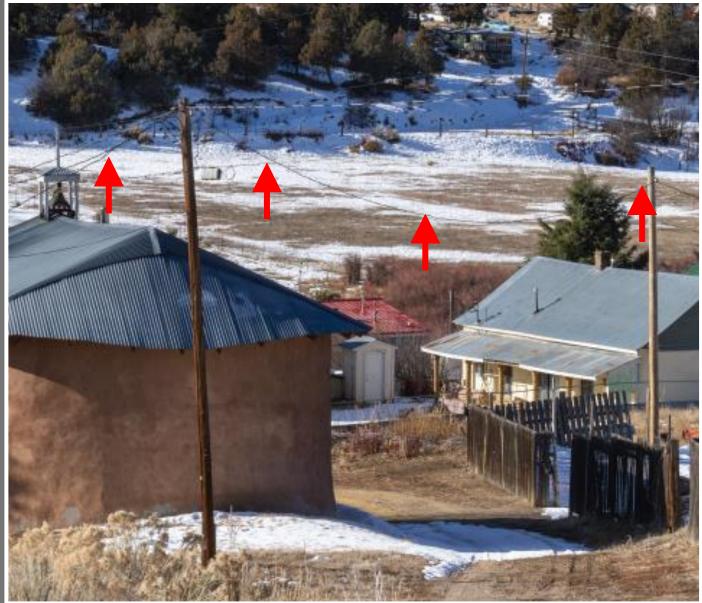

Distractions, view 2

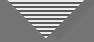

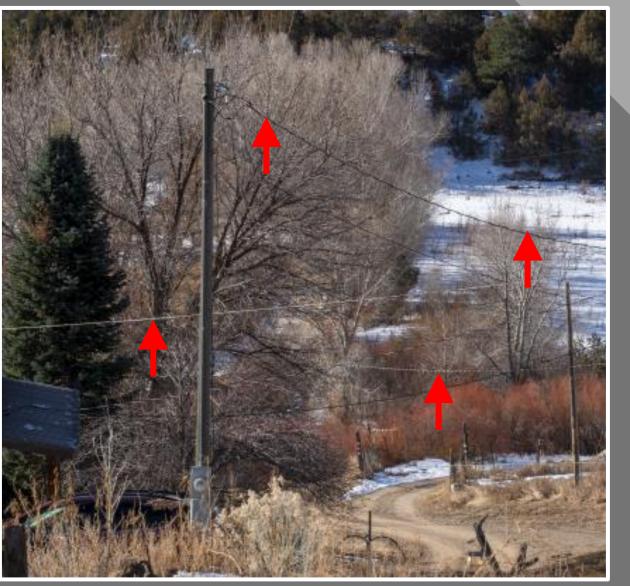

Distractions, view 3

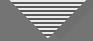

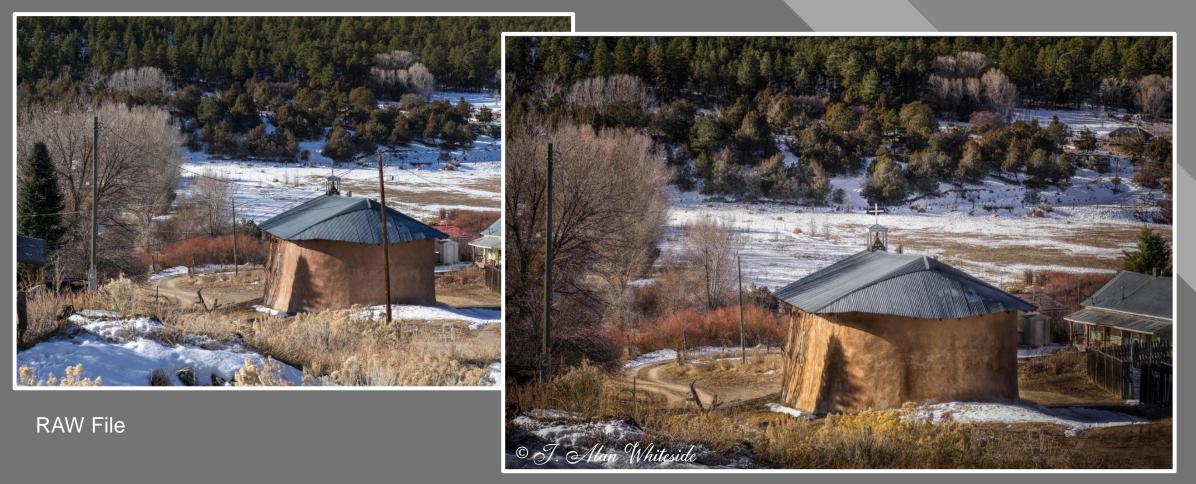

**Final File** 

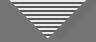

To heal in a straight line:

- Select Spot Healing Tool
- Click at 1<sup>st</sup> point

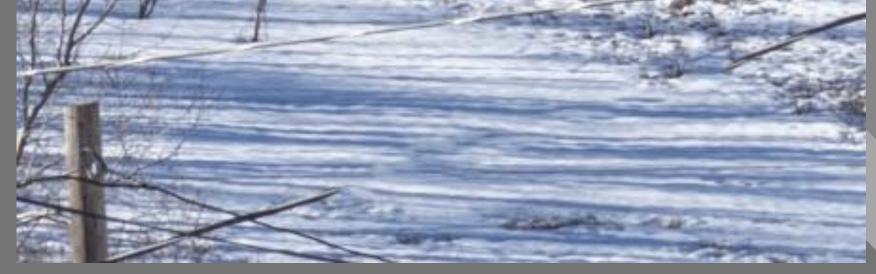

RAW File detail

 Shift-Click at 2<sup>nd</sup> point

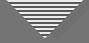

# Those nasty light areas around dark objects...

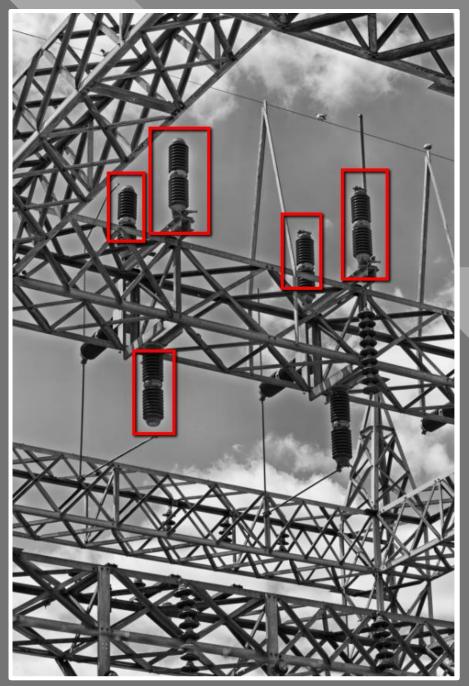

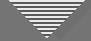

#### • Identify haloed areas

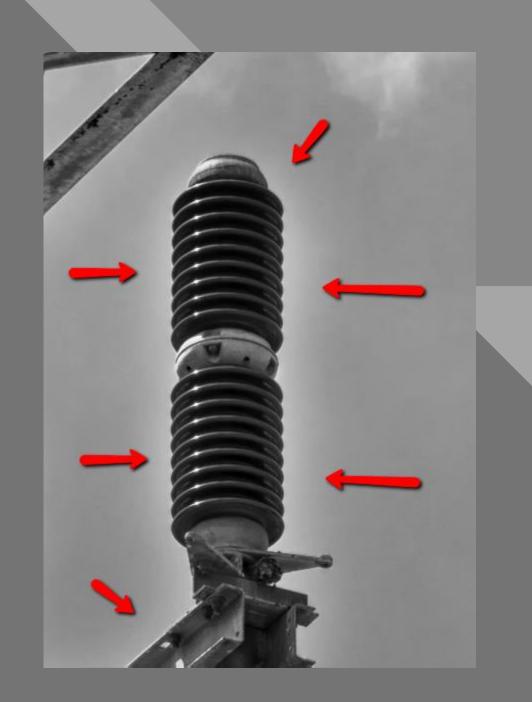

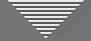

Identify haloed areas

• Duplicate layer or Merge Visible

| Laye                     | rs Channels | Paths  |        |  |
|--------------------------|-------------|--------|--------|--|
| 🔍 Kind 🗸 🖾 🥥 T 🛱 🖥 📍     |             |        |        |  |
| Normal V Opacity: 100% V |             |        |        |  |
| Lock:                    | 88 🖌 🕂      | 🛱 🙃 🖬  | 100% ~ |  |
| •                        |             | ayer 4 |        |  |
| 0                        |             | ayer 3 |        |  |

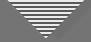

- Identify haloed areas
- Duplicate layer or Merge Visible
- Select Clone tool, medium opacity and flow, and Darker Color blend mode

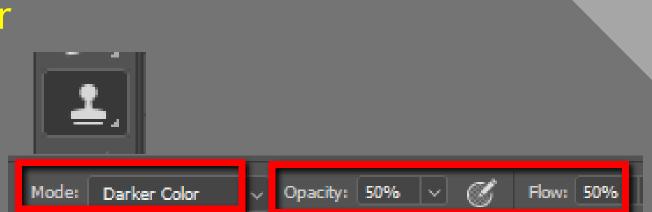

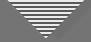

- Identify haloed areas
- Duplicate layer or Merge Visible
- Select Clone tool, medium opacity and flow, and Darker Color blend mode
- Select Clone tool color from nearby color/tone

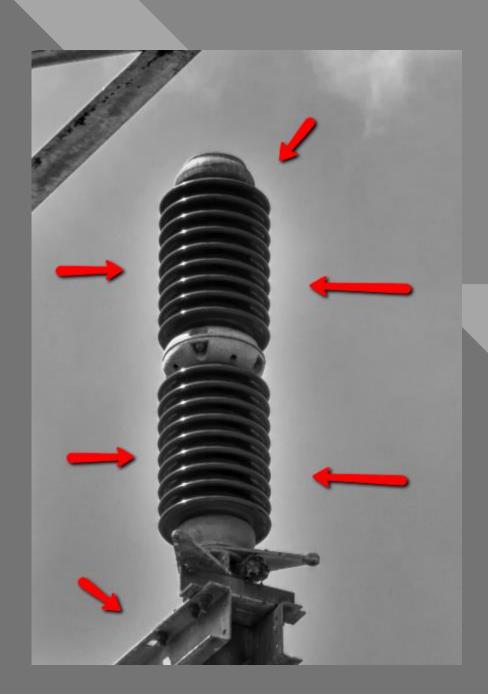

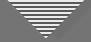

- Identify haloed areas
- Duplicate layer or Merge Visible
- Select Clone tool, medium opacity and flow, and Darker Color blend mode
- Select Clone tool color from nearby color/tone
- Brush along edge with slight overlap

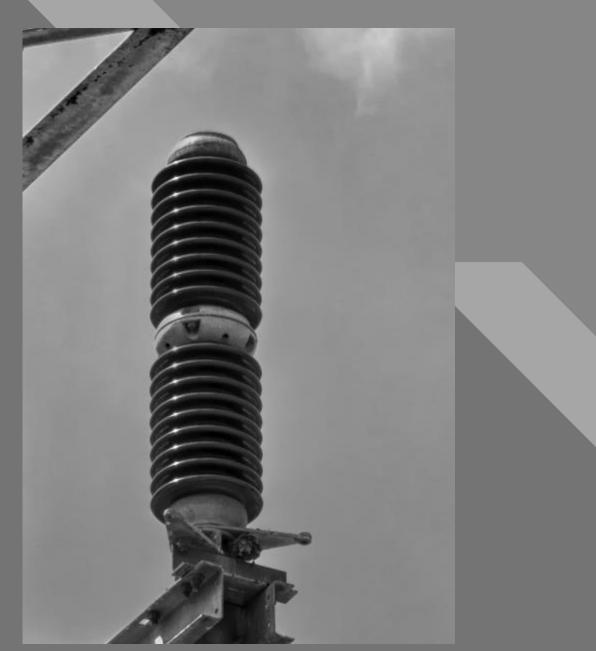

#### Ţ

### **Distraction Minimizing Strategies**

- Lower exposure (brightness)
- Desaturate (but not totally)
- Decrease clarity and texture
- Change hue (color)
- Combination of the above

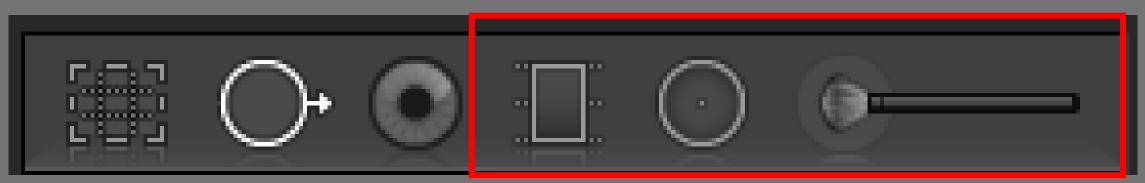

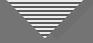

#### Tool Summary (not a comprehensive list)

- Cropping (in camera and in post-processing)
- Horizon leveling and perspective control
- Spot healing (small distractions and more major flaws)
- Fixing halos
- Minimize with brush, graduated or radial filter

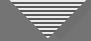

#### **Optional Participation**

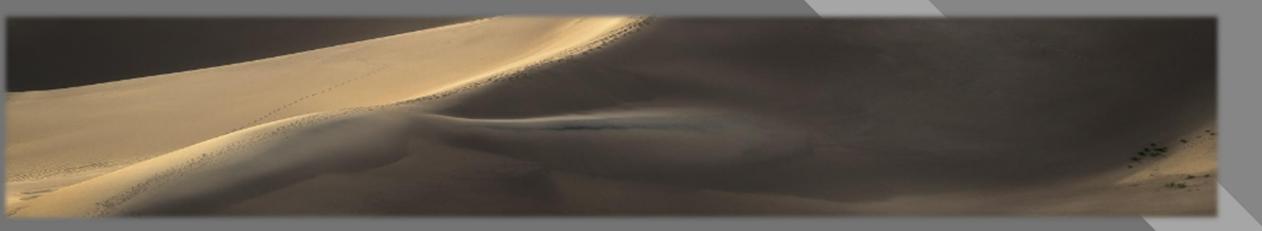

- WHAT TO DO: Submit 1 unedited JPEG photo (1920 x 1280 competition size) that you think contains at least one distracting element
- **BY WHEN:** At least a few days prior to next session, July 21 (the sooner, the better)
- HOW: awhiteside2744@tx.rr.com
- **THEN WHAT:** I'll show a few images and discuss minimizing the distractions